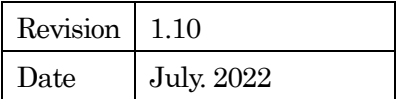

# GZS3970

# 取扱説明書

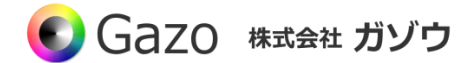

u

# **Index**

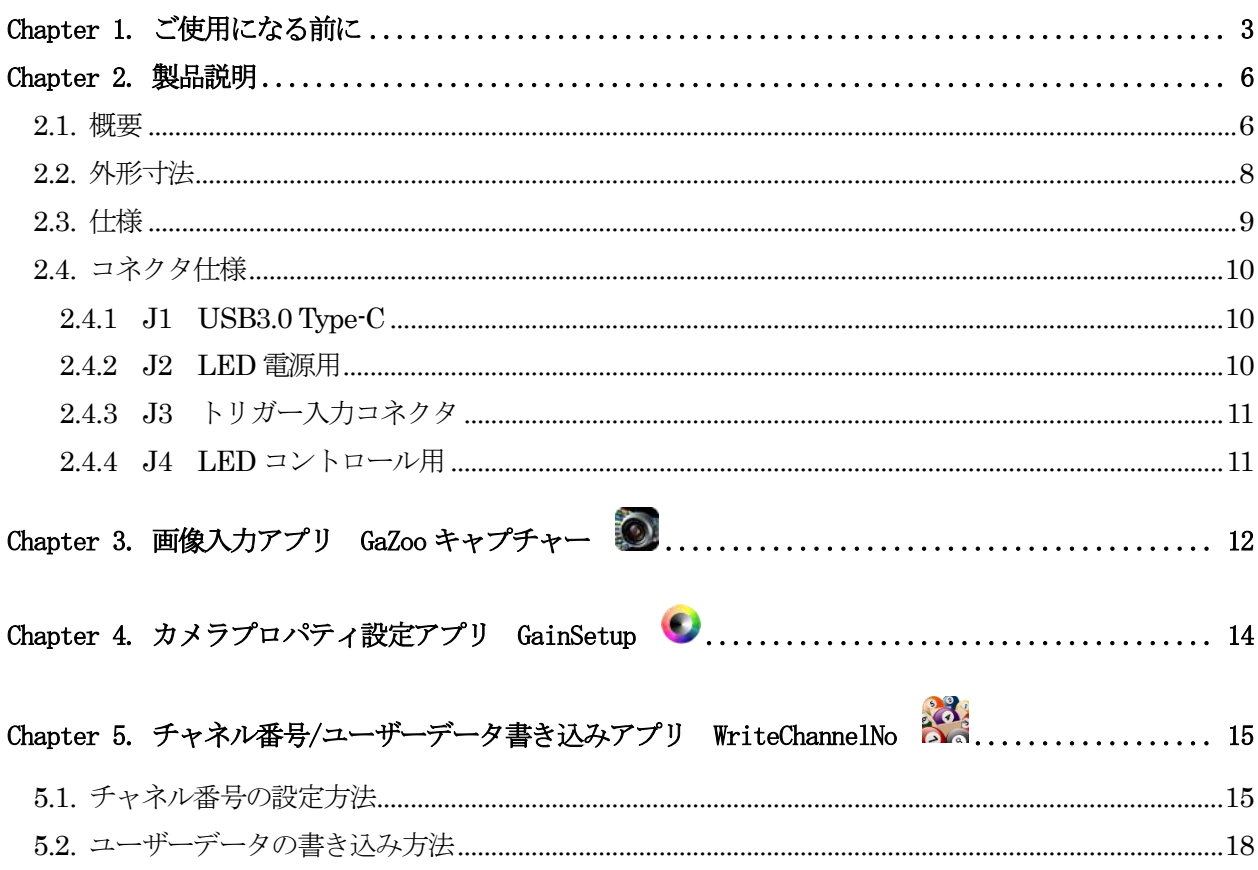

#### 目次

#### Chapter 1. ご使用になる前に

<span id="page-2-0"></span>この度は、弊社のCMOS カメラをお買い上げいただきありがとうございます。 このマニュアルには、CMOS カメラを正しくお使いいただくための取り扱い方法を記載してあります。 内容を良くお読みにいただき、正しくお使いください。

### △ 警告:安全にお使いいただくための一般的な注意

#### 人が死亡または重傷を負う恐れがある内容を示しています。また財産に損害を受ける恐れがある内容を示し ています。本製品をご使用される際には、次の点に必ず注意してください。

- ・ 本製品は精密電子機器です。落下など強い衝撃を与えないでください。また、重いものを置いたり、上 に乗ったりしないでください。
- ・ 本製品は風通しのよいところで使用してください。熱がこもると火災の原因になったり、カメラ本体が 故障したりする恐れがあります。
- ・ 暖房器具や熱源の近くに本製品を置かないでください。火災の原因になったり、カメラ本体が故障した りする恐れがあります。
- ・ 極端に高温または低温な環境に本製品を置かないでください。本製品は指定された動作温度内でご使用 ください。
- ・ ケーブルを傷つけたり、加工したり、ねじったり、引っ張ったり、無理に曲げたり、加熱したりするこ とはおやめください。ケーブルの断線により、漏電や火災の原因になる恐れがあります。
- ・ ケーブルの上に物を載せないでください。ケーブルの断線により、漏電や火災の原因になる恐れがあり ます。また、人が踏んだりつまずいたりする恐れがある位置への設置はお避けください。
- ・ 全てのケーブルが適切なコネクタに接続されていることを確認してください。コネクタの中には似たよ うなものがあり、間違いやすい場合があります。間違った接続での使用はショートによる発火や感電の 原因になります。
- ・ 押入れの中やベッド、ソファ、カーペットの上に本製品を置かないでください。
- ・ 本製品へ異物(特に金属)を接触させないでください。ショートによる発火や故障の原因になります。
- ・ 風呂場や流し、プールの近く、地下室などのような湿気の多い場所でのご使用はお避けください。
- ・ 粉塵、油煙または腐食性の物質が舞う環境下でのご使用はお避けください。
- ・ 落雷による電撃の危険を避けるため、雷雨時のご使用はお避けください。また、感電の恐れがあるため、 雷雨時のプラグの抜き差しもおやめください。
- ・ カメラ本体にホコリや金属物が付着しているときは、エアダスターなどで取り除いてください。ホコリ や金属物が付着したまま使用すると漏電や火災の原因になる恐れがあります。
- ・ プラグは根元まで確実に差し込んでください。差し込みが不完全だと漏電や火災の原因になる恐れがあ ります。
- ・ プラグを抜く際に、ケーブル部分を引っ張ることはおやめください。ケーブルの断線により、漏電や火 災の原因になる恐れがあります。
- ・ 濡れた手でプラグの抜き差ししないでください。感電の恐れがあります。
- ・ ゆるみのあるコネクタにプラグを接続しないでください。
- ・ 本製品を移動する際には、電源を切った状態で行ってください。また、接続されているケーブルも全て 外してください。
- ・ 本製品を長期間使用しない場合は、プラグを抜いてください。
- ・ 本製品の上に食べ物や液体をこぼさないでください。
- 液体クリーナーやエアゾールクリーナーなどによるクリーニングはおやめください。感電や発火の原因 になる恐れがあります。
- ・ 本製品が正常に動作しない場合(特に、装置から異音や異臭がする場合)には、すぐにプラグを抜いて、 ガゾウへご連絡ください。
- ・ 本製品の分解は絶対におやめください。感電や故障の原因になる恐れがあります。
- ・ 静電気は装置内部の電子部品を損傷する恐れがあります。本製品のお取り扱いにはご注意ください。
- ・ 本製品を USB ハブに接続する前に定格電圧を調べ、電圧および周波数の必要条件が接続する電源と適 合していることをご確認ください。
- ・ 損傷したケーブルは使用しないでください。感電や故障の原因になる恐れがあります。
- ・ カメラ動作時には、カメラ本体は大変熱くなっております。使用中または使用直後はお取り扱いにご注 意ください。
- 本製品は医療機器ではないため、UL60601 または IEC60601 (あるいはそれに相当するもの) の対象で はありません。そのため、本製品を患者から2m以内の距離で使用したり、接触させたりすることはお 避けください。

# △ 免責事項

#### 本製品をご使用される際には、次の点に注意してください。

- ・ 本製品の内容については、改良のため予告なしに変更することがあります。それによって生じた損害に ついて、ガゾウではいかなる責務も負わないものとします。
- ・ 本製品を上記の警告を無視した運用による結果について、ガゾウではいかなる責務も負わないものとし ます。お取り扱いには十分ご注意ください。
- ・ 本製品を運用するにあたって、お客様の過失によって生じた結果について、ガゾウではいかなる責務も 負わないものとします。お取り扱いには十分ご注意ください。
- ・ CMOS センサーの特性上、数画素の欠陥は避けられませんのでご了承ください。
- ・ 本製品は全てのPC での動作を保障するものではありません。
- ・ 本製品のサポートは日本国内に限ります。

# 禁止事項

#### 本製品をご使用される際には、次の点に注意してください。

・ 本製品の全部または一部の複製・流用、ならびに本マニュアルの全部または一部の複写・転用を行うこ とを禁止します。

#### CMOS イメージセンサーの代表的な特性

#### 本製品をご使用中に以下の現象が画面に現れる場合があります。 これはCMOS センサーの特性によるもの であり、本製品の故障ではありません。

・ エイリアシング

ストライプや直線、それに類似したパターンを撮影すると、画面上に縦エイリアシング(ジグザグ状)が 現れる場合があります。

・ ブルミッシュ

強い光が入射したとき、CMOS センサーのピクセル配列による影響でブルミッシュが発生する場合があり ます。ただし これは実際の動作には支障をきたしません。

・ パターンノイズ

CMOS センサーが高温のとき、暗い物体または暗所で撮影すると、画面全体に固定のパターンノイズが現 れる場合があります。

・ 画素欠陥

CMOS センサーの画素欠陥は工場での出荷基準に基づき管理されて出荷されております。 しかしながら、画素欠陥(白点、黒点)は、使用周囲温度やカメラ設定(感度アップや長時間露光)などによ っても影響されますので、カメラの規格範囲でお使いになるようお願いいたします。

#### 保証規定

本製品の保証期間は、工場出荷後1年間です。

#### 保証期間中に正常な使用状態の下で、万が一故障が発生した場合は無償で修理または交換をいたします。 なお、下記事項に該当する場合は無償修理または交換の対象外です。

- ➢ 取扱説明書と異なる不適当な取り扱いまたは使用による故障
- ➢ ガゾウ以外での修理や改造に起因する故障(EEPROM データ変更も対象になります)
- ➢ 火災、地震、風水害、落雷その他天変地異などによる故障
- ▶ お買い上げ後の輸送、移動、落下などによる故障および損傷
- > 出荷後に発生した画素欠陥

### Chapter 2. 製品説明

### <span id="page-5-1"></span><span id="page-5-0"></span>2.1. 概要

#### ▸ ご使用の前に

本カメラはUVC 準拠のため、Windows、Linux※1 のPC に接続してすぐに動かすことができます。 ですが、カメラの機能を十分に使うために、下記 WEB よりドライバーソフトウェアをダウンロードし、イ ンストールを行ってください。

[https://www.gazo.co.jp/index\\_driver](https://www.gazo.co.jp/index_driver)

#### ▶ 11mm x 75mm の細型カメラです。

組込み用途に最適なボードタイプのUSB3.0 カメラです。

#### ▶ Linux でも動きます。

本カメラはUVC準拠のため、Windows、Linux※1 のPCに接続してすぐに画像入力ができます。OpenCV やMedia Foundation、DirectShow に対応しています。 ※1 Linux および組込み OS における動作サポートには、高度な技術サポートが必要なため、ご相談のうえ

で、有償で対応いたします。(目安として10 万円~)

#### 画像入力アプリとカメラプロパティ設定アプリが付属

本カメラのドライバーソフトウェアをインストールすると、画像入力アプリ GaZoo キャプチャー 2

カメラプロパティ設定アプリ GainSetup ● もインストールされます。

GaZoo キャプチャー <br />
は、画像の取り込み(ストリーミング) / 表示の拡大・縮小 / 画像・動画の保存 /輝度プロファイルなどの機能を持つ画像入力アプリケーションソフトウェアです。

カメラプロパティ設定アプリ GainSetup ↓ は、画質調整 / GPIO の設定などのプロパティを設定・保 存するアプリケーションソフトウェアです。

なお、アプリはWindows のみの対応になります。Linux PC で画質調整を行ったカメラを使いたい場合に は、ご使用前にWindows PC 上で画質調整を行い、設定を保存したうえで、Linux PC 上でカメラをご使用 ください。

#### ▸GPIO が使えます。

本カメラの基板上にはGPIO 1ch が実装されており、SDK の関数で制御することができます。詳しくは、 本マニュアルの「2.4.4 J4 LED コントロール用」およびライブラリマニュアル(MvUsbCam\_Lib.pdf)の 「MvUsbCam\_SetLed」をご参照ください。

#### ▶ カメラにチャネル番号を設定できます。

複数のカメラを同時に PC へ接続した際にも見分けることができるように、本カメラはチャネル番号の設 定ができます。カメラのチャネル番号は1~8 まで設定できます。設定方法については、本マニュアルの「4.3.

チャネル番号/ユーザーデータ書き込みアプリ WriteChannelNo 234 をご参照ください。

#### ▶ カメラにユーザーデータを書き込むことができます。

ユーザーデータとは、ユーザーが任意に設定できる 32Byte のデータです。ユーザーで作成したアプリの キー認証などで使うことができます。詳しくは、本マニュアルの「4.3. チャネル番号/ユーザーデータ書き込 みアプリ WriteChannelNo And」およびライブラリマニュアル(MvUsbCam\_Lib.pdf)の 「MvUsbCam WriteUserData」以下の項目をご参照ください。

▶ USB3.0 type-CUSBケーブル対応 ※製品には付属いたしません。

市販のUSB3.0 type-C USB ケーブルをお使いください。

# <span id="page-7-0"></span>2.2. 外形寸法

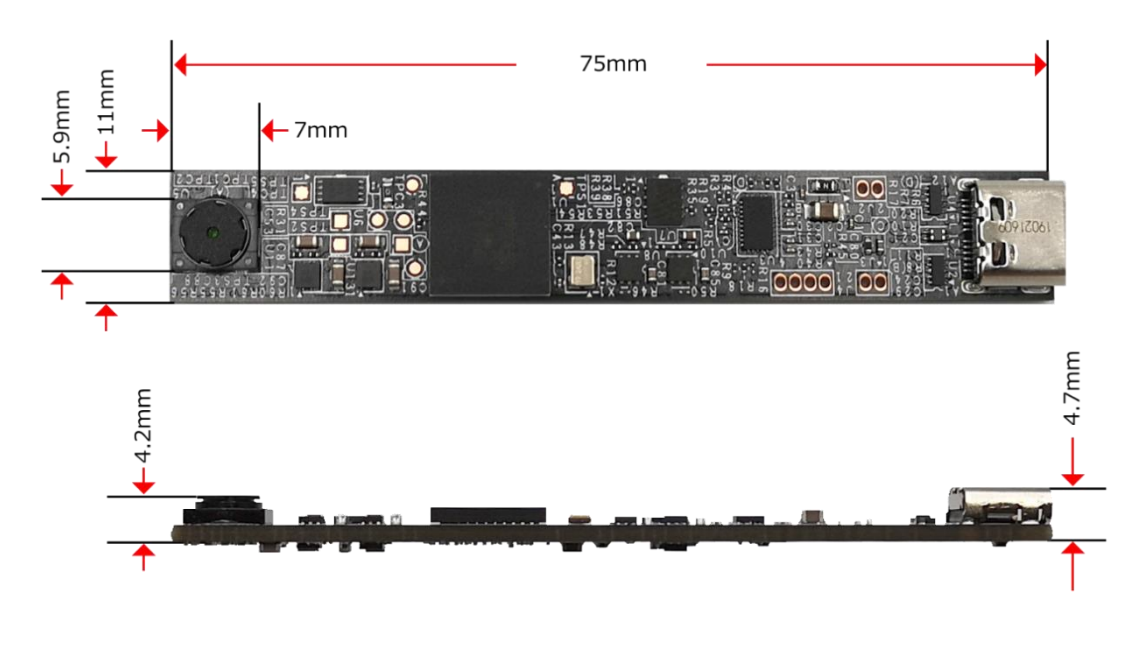

GZS3970

※ 小型化のために固定穴はご用意しておりません。

# <span id="page-8-0"></span>2.3. 仕様

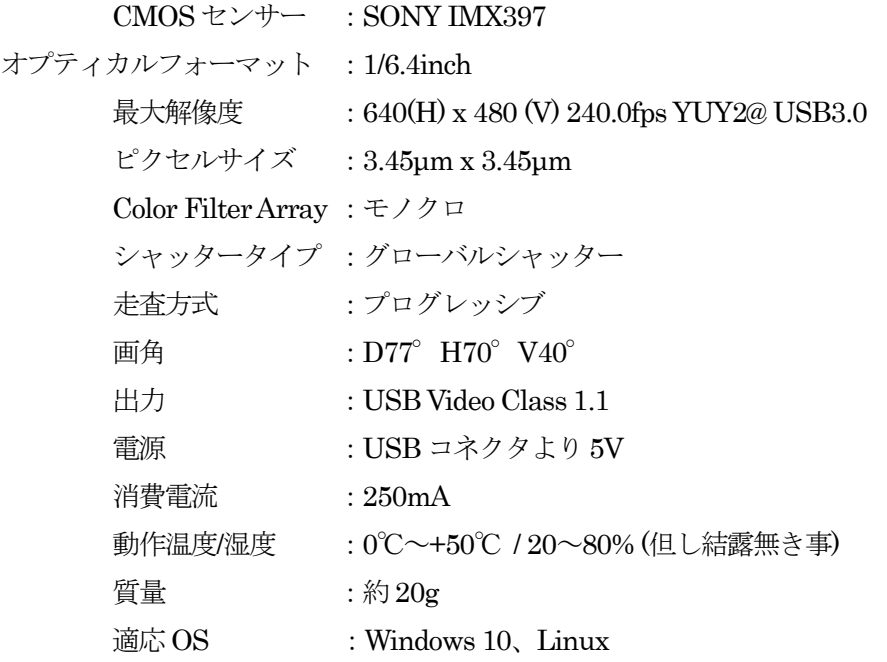

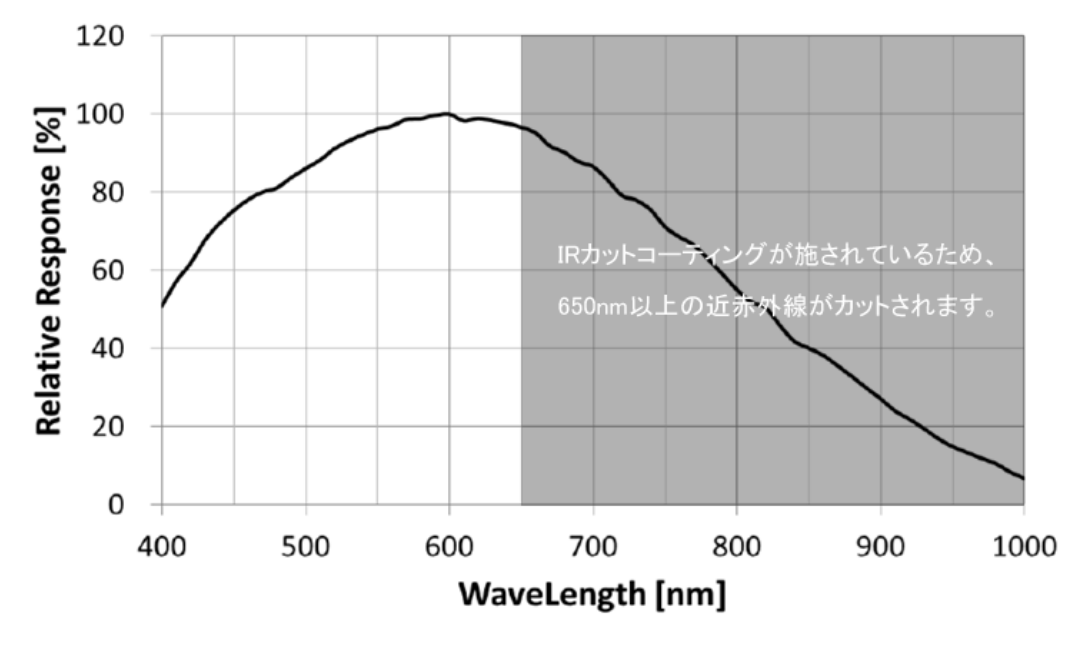

センサーの量子効率

※ 記載内容は改良のため予告なしに変更する場合があります。

- ※ CMOS センサーの特性上、数画素の欠陥は避けられません。
- ※ 本製品は全てのPC での動作を保障するものではありません。
- ※ 本製品のサポートは日本国内に限ります。

# <span id="page-9-0"></span>2.4. コネクタ仕様

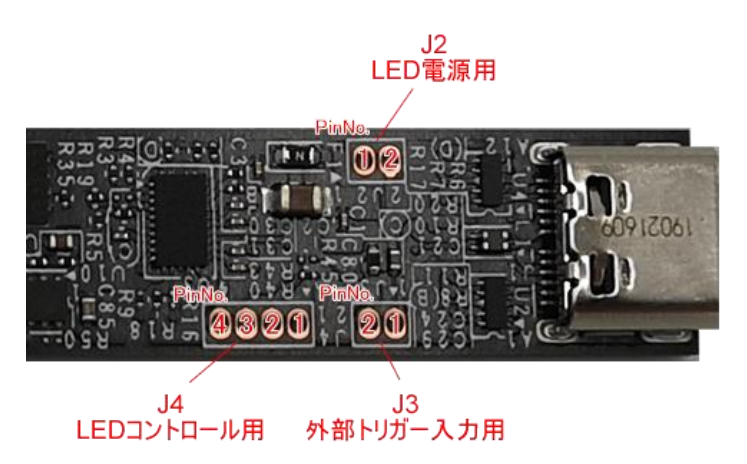

<span id="page-9-1"></span>2.4.1 J1 USB3.0 Type-C

USB 3.0 Type-C のコネクタです。PC と接続して画像を入力します。

#### <span id="page-9-2"></span>2.4.2 J2 LED 電源用

形状:スルーホール 4 穴

対応コネクタ:XB-1-10-2P マックエイト

LED の電源を取ることができます。100mA 以下でお使いください。

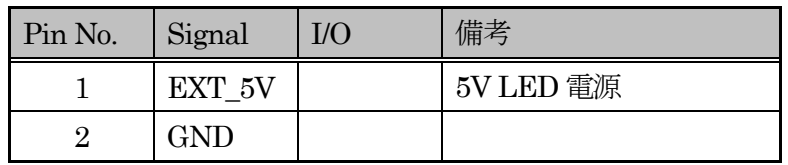

<span id="page-10-0"></span>2.4.3 J3 トリガー入力コネクタ 形状:スルーホール 2 穴 対応コネクタ:XB-1-10-2P マックエイト

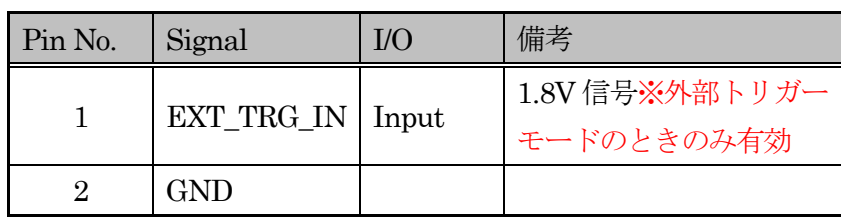

EXT\_TRIG\_IN

EXT TRIG IN は、LOWActive です。 パルス幅は、1μsec 以上にしてください。

\*IC に直接入るので信号の電圧には気を付けてください。

#### <span id="page-10-1"></span>2.4.4 J4 LED コントロール用

形状:スルーホール 2 穴 対応コネクタ:XB-1-10-2P マックエイト LED 制御用のコネクタです。 1.8V 信号です。直接LED 制御はできません。 トランジスタ等を介して制御してください。

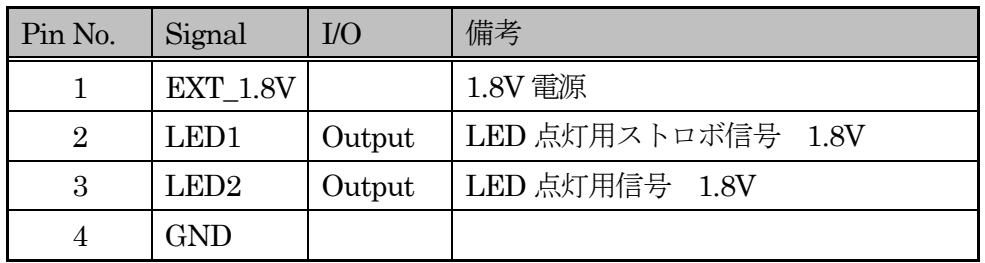

※LED1 は、カメラプロパティ設定アプリ GainSetup

もしくはSDK の関数「MvUsbC am\_SetStrobeCtrl」、「MvUsbCam\_SetStrobeWidth」、 「MvUsbCam\_SetStrobeDelayWidth」で制御できます。

<span id="page-11-0"></span>Chapter 3. 画像入力アプリ GaZoo キャプチャー

GaZoo キャプチャー <>> は、画像の取り込み(ストリーミング) / 表示の拡大・縮小 / 画像・動画の保存 /輝度プロファイルなどの機能を持つ画像入力アプリケーションソフトウェアです。

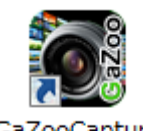

GaZooCapture

デスクトップの for MvUsbCam アイコンをダブルクリックして、アプリケーションを起動してください。 アプリケーションが起動されると、以下のウィンドウが立ち上がります。

#### ▶ 画像入力を行う

①の「取り込み」ボタンをクリックすると、画像入力が開始されます。

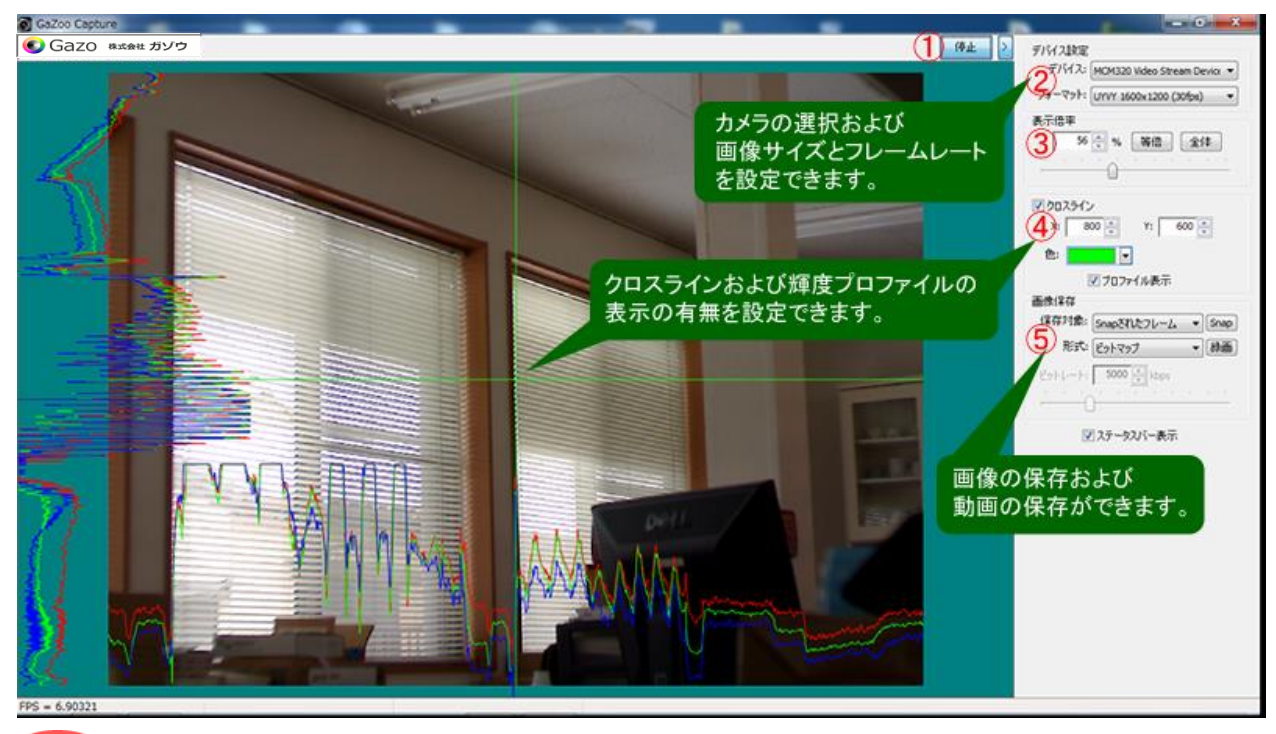

point もし、複数のUSB カメラを接続している場合は、「デバイス設定」 - 「デバイス」で、 本カメラ (GZS3970 Video Stream Device) を選択してください。

#### ▸ 画像サイズを変更する

②の「デバイス設定」「フォーマット」から画像サイズおよびフレームレートを選択することができます。 -

#### ▶ 画像の表示サイズを変更する

③の「表示倍率」の数値を入力、もしくはスライドバーの操作で表示倍率を変更することができます。ま た、「等倍」ボタンで等倍表示、「全体」ボタンで全体表示をすることができます。

#### ▶ クロスラインや輝度プロファイルを表示する

④の「クロスライン」にチェックを入れることで、クロスラインを画面に表示できます。クロスラインの 位置はマウスのドラッグ、もしくは座標入力で設定できます。また、クロスラインの色を選択することもで きます。

さらに、プロファイル表示にチェックを入れることで、クロスライン上の輝度プロファイルを表示するこ ともできます。

#### ▸ 静止画を保存する

静止画を保存するには、⑤の「画像保存」-「形式」で、「ビットマップ」、「JPEG」、「PNG」、「TIFF」の 中から選択し、「Snap」ボタンをクリックしてください。

#### ▸ 動画を保存する

動画を保存するには、⑤の「画像保存」-「形式」で、「AVI」、「WMV」、「MPEG-4」の中から選択し、 「録画」ボタンをクリックしてください。

<span id="page-13-0"></span>Chapter 4. カメラプロパティ設定アプリ GainSetup O

カメラプロパティ設定アプリ GainSetup ↓ は、画質調整 / GPIO の設定 などのプロパティを設定・保 存するアプリケーションソフトウェアです。

①デバイス番号:デバイスの切り替えができます。 「Refresh」ボタンにより、現在、有効なデバイス 番号/デバイス名を更新します。カメラ抜き差しな どを行った際に有効です。

②露光:露光時間( ShutterSpeed )およびゲイン等 を設定できます。

露光時間:Manual( 21μsec~125msec ) デジタルゲイン:0~240

 $7$ ナログゲイン: Manual $(1 \sim 224)$ 

Frame Rate Fix:チェックを入れた場合、基本 的に最大フレームレートで動作します。 露光時間 よりFPS値を優先します。

③トリガー:トリガー設定を変更できます。 No:トリガーなし HW:ハードウェアトリガーで制御できます。 SW: ソフトウェアトリガー (Snap ボタン)で 制御できます。

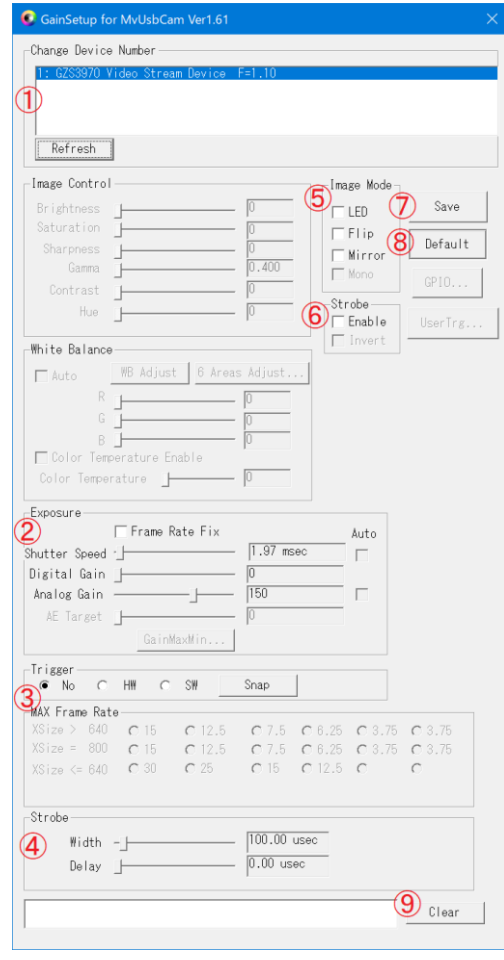

④Strobe:ストロボ幅、ストロボ遅延幅を指定できます。 ※Strobeは、「2.4.4 J4 LEDコントロール用」のLED1からの出力です。

⑤イメージモード:LED(オプション)のON/OFF、画像の上下反転( Flip )、左右反転( Mirror )ができま す。

※LEDは、「2.4.4 J4 LEDコントロール用」のLED2からの出力です。

Strobe:ストロボON/OFF を設定できます。 Save:各ボタンの操作でカメラに保存されています。 Default::初期状態に戻します。(FrameRateFix、トリガー、LED のON/OFF、ストロボを除く) Clear:横の表示メッセージを消去します。

## <span id="page-14-0"></span>Chapter 5. チャネル番号/ユーザーデータ書き込みアプリ

# WriteChannelNo

チャネル番号/ユーザーデータ書き込みアプリ WriteChannelNo 23 は、カメラヘチャネル番号やユー ザーデータを書き込むことができるアプリケーションソフトウェアです。

#### ▶ カメラにチャネル番号を設定できます。

複数のカメラを同時にPCへ接続した際にも見分けることができるように、本カメラはチャネル番号の設 定ができます。カメラのチャネル番号は1~8まで設定できます。

#### ▶ カメラにユーザーデータを書き込むことができます。

ユーザーデータとは、ユーザーが任意に設定できる32Byteのデータです。ユーザーで作成したアプリのキ ー認証などで使うことができます。

書き込まれたユーザーデータは、SDKの関数で読み込むことができます。詳しくは、ライブラリマニュア ル(MvUsbCam\_Lib.pdf)の「MvUsbCam\_WriteUserData」以下の項目をご参照ください。

## <span id="page-14-1"></span>5.1. チャネル番号の設定方法

チャネル番号の設定方法について説明します。書き換えを行う場合は、必ずデバイスは1つだけ接続して ください。

まず、WriteChannelNo.exeを起動すると、 右図の赤線部分のように、現在接続中の デバイスを表示します。

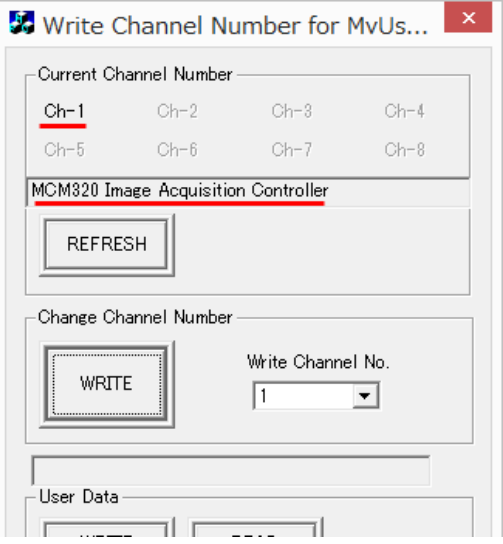

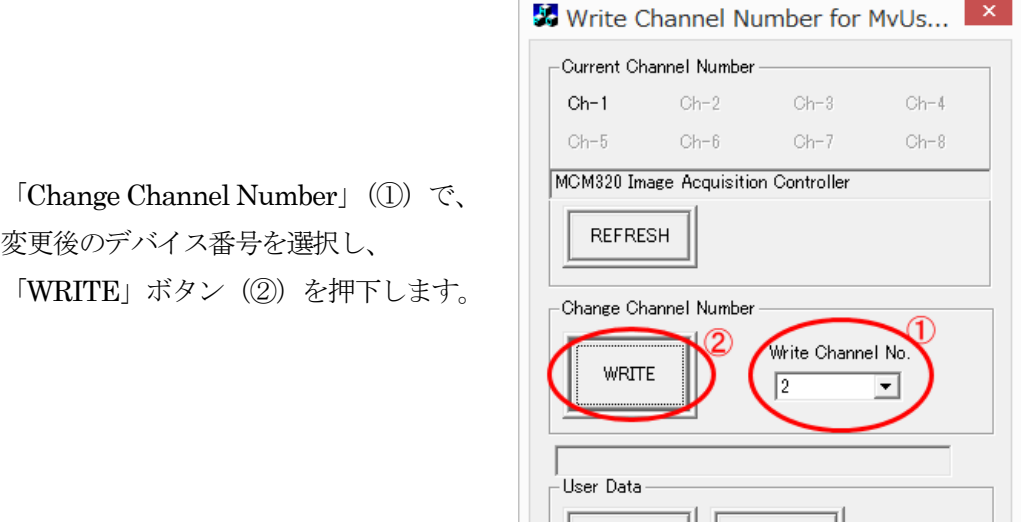

右のような確認メッセージが表示され、 「はい(Y)」を選択すると書き換えが 実行されます。

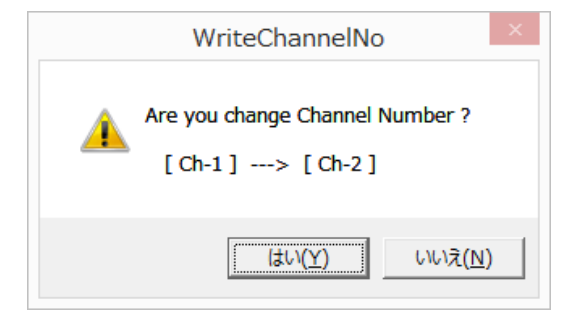

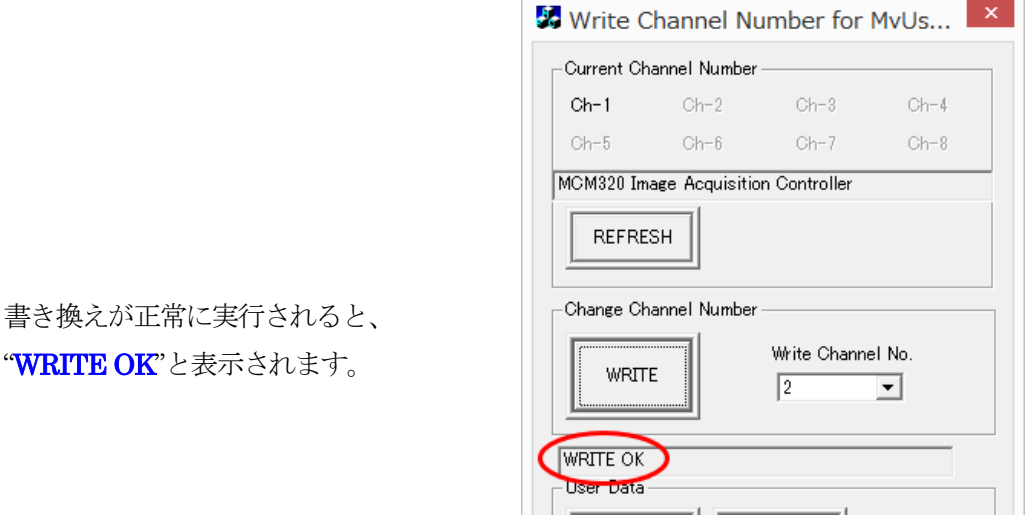

書き換え終了後はアプリケーションを終了させ、一旦、デバイスをPC から外します。 ※1 度デバイスを抜き差ししないと、書き換えた番号は有効になりません。

ちなみに、デバイスが 1 つも接続されていない 場合は"NO DEVICE"、

デバイスが複数接続されている場合は、

#### "CONNECT ONLY ONE DEVICE"

と表示されます。

Write Channel Number for MvUs... -Channel Number —  $Ch-2$  $Oh-1$  $Ch-3$  $Oh-4$  $Ch-5$  $Ch-6$  $Ch-7$  $Ch-8$ MCM320 Image Acquisition Controller REFRESH ....................... -Write Number Write Channel No.  $\boxed{2}$  $\overline{\mathbf{r}}$ **WRITE INNECT ONLY ONE DEVICE** 

## <span id="page-17-0"></span>5.2. ユーザーデータの書き込み方法

ユーザーデータとは、カメラ毎に保持可能な 32Byte のデータを指します。本アプリもしくは SDK の関 数により、ユーザーデータの読み書きが可能です。詳しくは、ライブラリマニュアル(MvUsbCam\_Lib.pdf) の「MvUsbCam\_WriteUserData」以下の項目をご参照ください。

コーザーデータの書き込み方法について説明します。書き換えを行う場合は、必ずデバイスは1つだけ接 続してください。

ダイアログボックスの操作を以下に説明します。

- ① [User Data] [WRITE] :③に表示されたデータを、 カメラに書き込みます。
- ② [User Data] [READ] :カメラからデータを読み込み、 ③に表示します。

③データ

:32バイトのデータを、 16進数で表示します。

現在のデバイス番号の確認、切換をします。[Refresh]により、 現在、有効なデバイス番号/デバイス名を更新します。

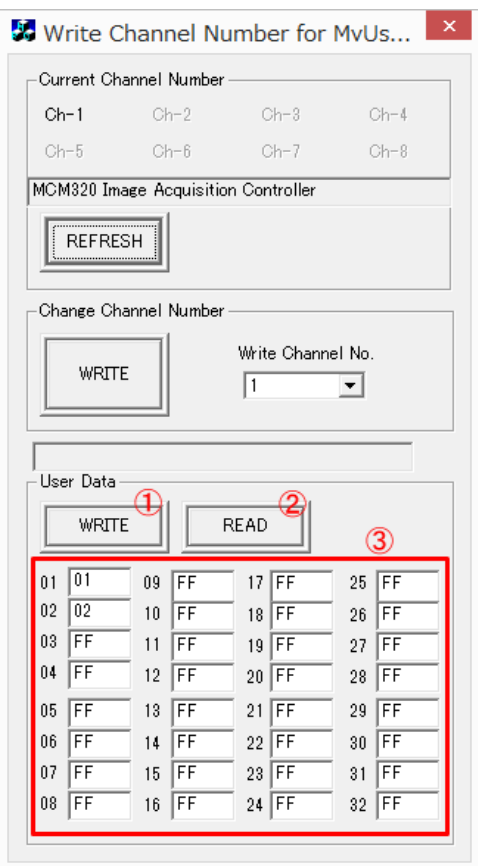

### 変更履歴

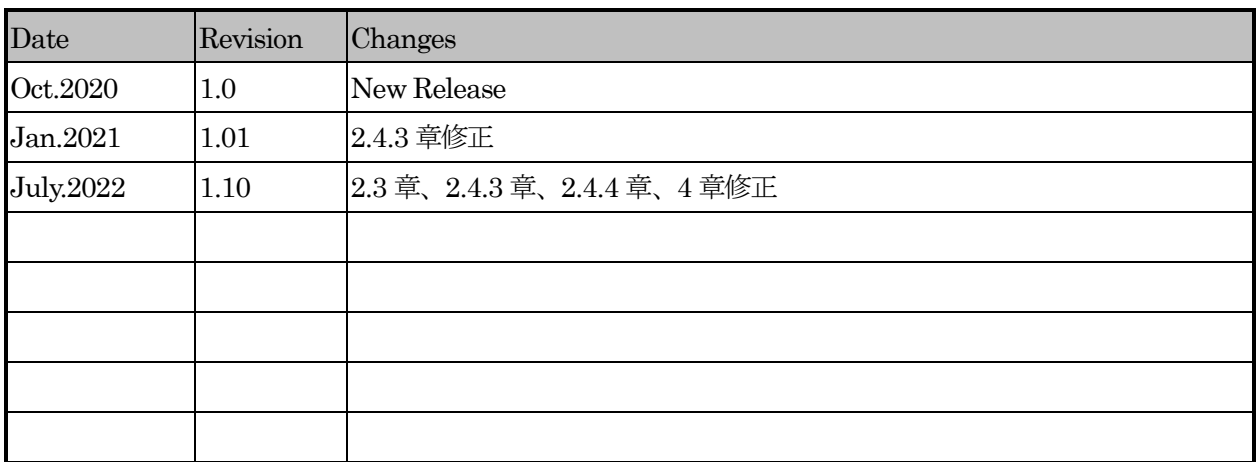

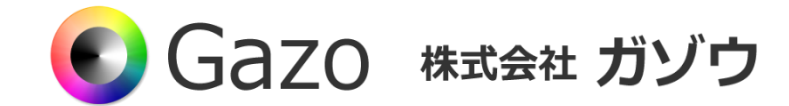

TEL : 025-282-7212

- Mail : support@gazo.co.jp
- URL : http://www.gazo.co.jp